登録・申込の手引き 2019 年度版

2019年 5 月(第三版) 宮城県高等学校体育連盟剣道専門部

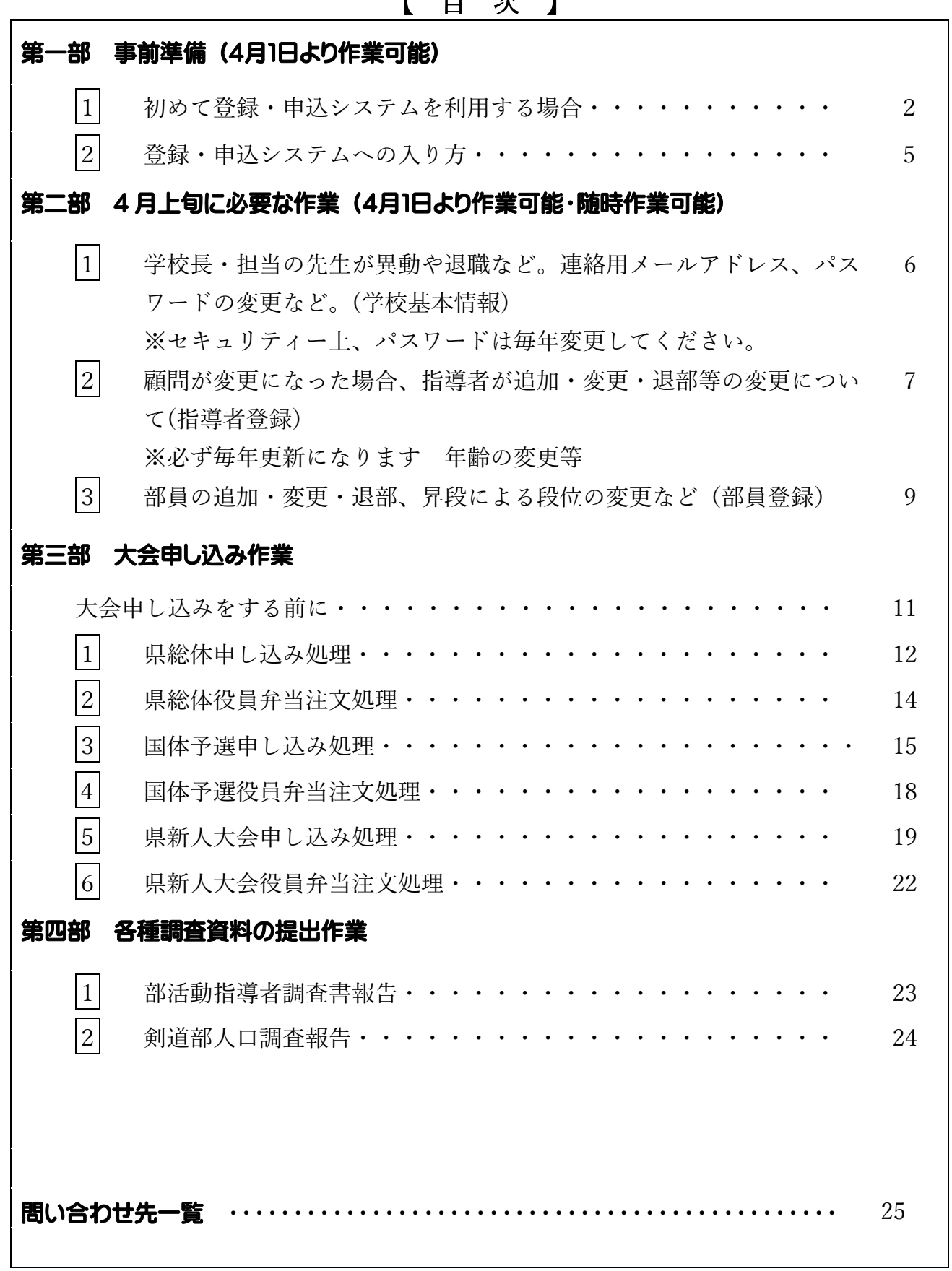

【 目 次 】

## 第一部 事前準備 (4月1日より作業可能)

### |1| 初めて登録・申込システムを利用する場合(アカウント作成)

- 1) 剣道専門部ホームページ(http://www.kendo.miyagi-koutairen.jp/)を開きます。トッ プページを「お気に入り」に登録しておくと、2 回目以降簡単に開くことができます。
- 2) メニューボタンの「申込・登録」をクリックする。

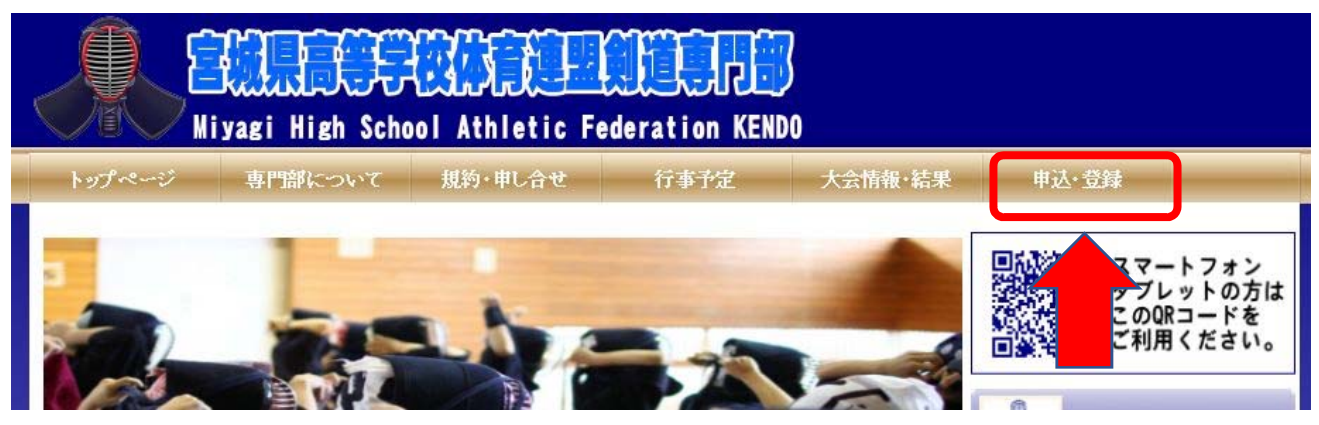

3)【アカウントの作成】の説明をお読みになりご理解いただけましたらチェックボックスを

クリックし、「アカウント作成」をクリックします。

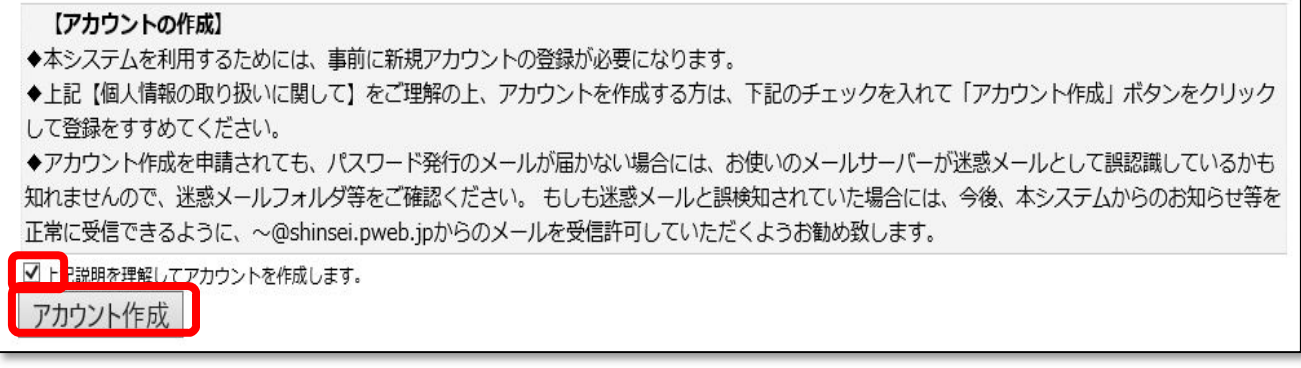

- 4) アカウント作成をご希望の方は、メールアドレス と任意のパスワードを入力し、「送信」をクリック してください。
- 5) 送信すると、入力されたメールアドレスに確認メ ールが送信されますので、内容を確認して本登録 を行ってください。

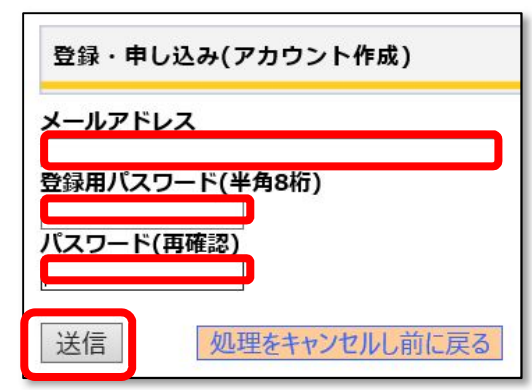

- 6) 携帯のメールアドレスでは受信できない場合があります。なるべく PC メールをご使用 下さい。
- 7) アカウント作成を申請されても、パスワード発行のメールが届かない場合には、お使い のメールサーバーが迷惑メールとして誤認識しているかも知れませんので、迷惑メール フォルダ等をご確認ください。 もしも迷惑メールと誤検知されていた場合には、今後、 本システムからのお知らせ等を正常に受信できるように、~@shinsei.pweb.jp からの メールを受信許可していただくようお勧め致します。 ※登録パスワードは本システム以外には使用いたしません。
- 8) 【アカウントの作成仮登録】のメールが送信されると下記画面が表示されます。 表示された説明をお読みいただき「このページを閉じる」をクリックしてください。 ボタンをクリックしても画面が閉じない場合は、ご利用のブラウザの終了ボタンをクリ ックしてください。

登録・申し込み(アカウント作成) 【アカウント作成(仮登録)】 ◆入力いただいたアドレスにメールを送信しました。メール記載のアドレスをクリックし本登録を行ってください。 ◆アカウント作成を申請されても、パスワード発行のメールが届かない場合には、お使いのメールサーバーが迷惑メールとして誤認識しているかも 知れませんので、迷惑メールフォルダ等をご確認ください。もしも迷惑メールと誤検知されていた場合には、今後、本システムからのお知らせ等を 正常に受信できるように、~@shinsei.pweb.jpからのメールを受信許可していただくようお勧め致します。 このページを閉じる

8) 【アカウントの作成仮登録】の下記のようなメールが送信されます。

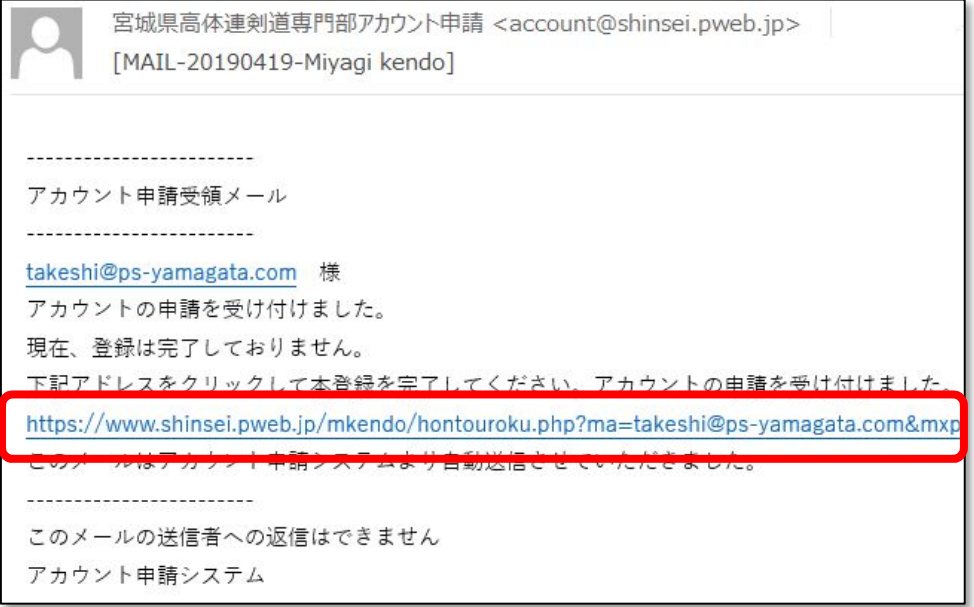

- 9) アカウントの本登録を実施するためメールの中のアドレスをクリックします。
- 10) アカウントの本登録の画面が表示されますので全ての項目を入力してください。 今後、本システムの入力で氏名等を入力する場合は、姓と名の間にひとつの空白を入れ て入力するようにしてください。

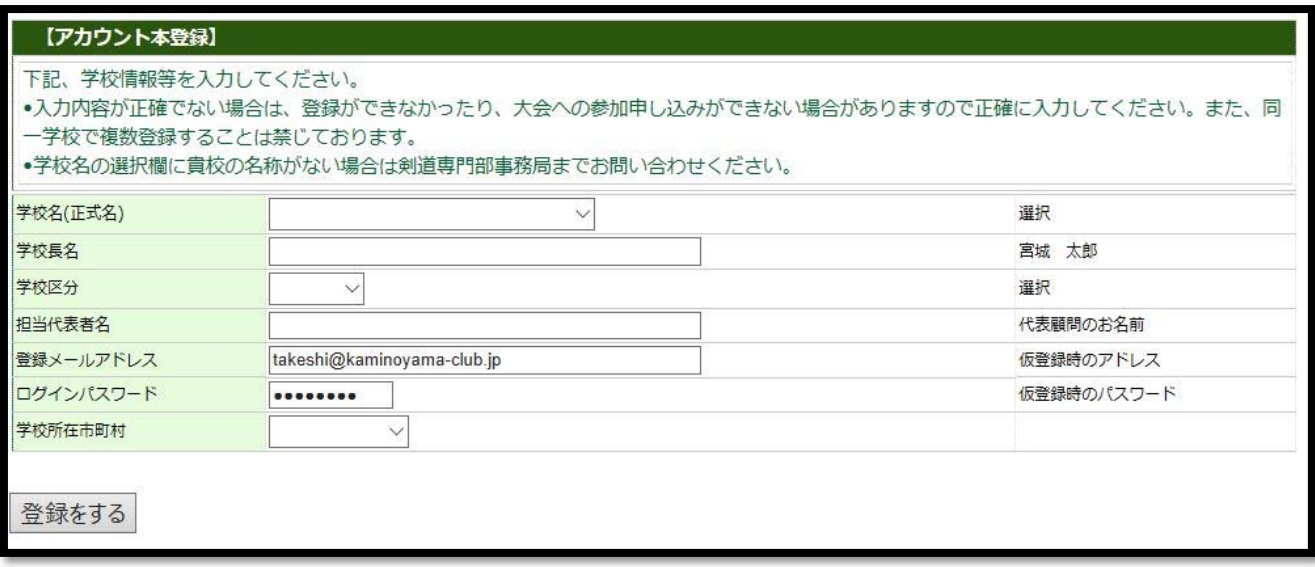

- ※学校名(正式名)は、選択します。選択欄に見当たらない場合は剣道専門部事務局にお問い 合わせください。
- 11) 全ての項目を入力し内容を確認しましたら「登録する」をクリックします。
- 12) 登録メールアドレスに本登録の結果のメールを送信しました。メール内に今後使用す る ID が表示されていますので今後本システムを利用する場合に使用しますので体制 にしてください。

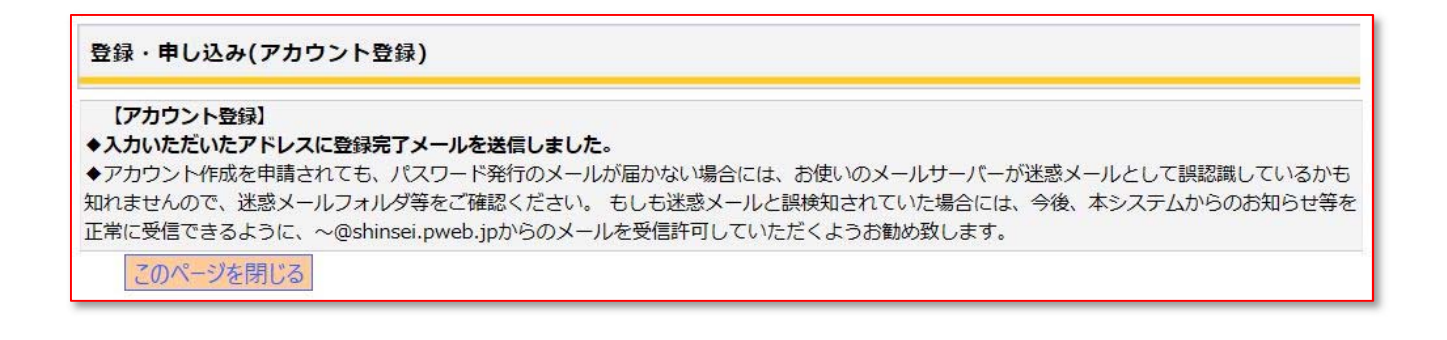

# 2 登録・申込システムへの入り方

1) 剣道専門部ホームページ(http://www.kendo.miyagi-koutairen.jp/)を開きます。トッ プページを「お気に入り」に登録しておくと、2 回目以降簡単に開くことができます。

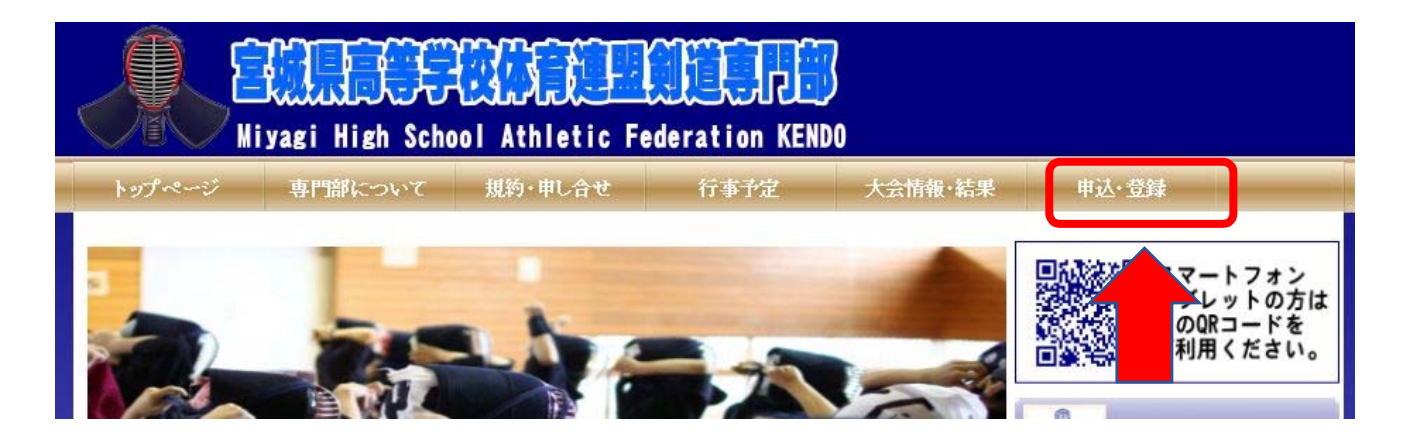

2) メニューボタンの「申込・登録」をクリックする。

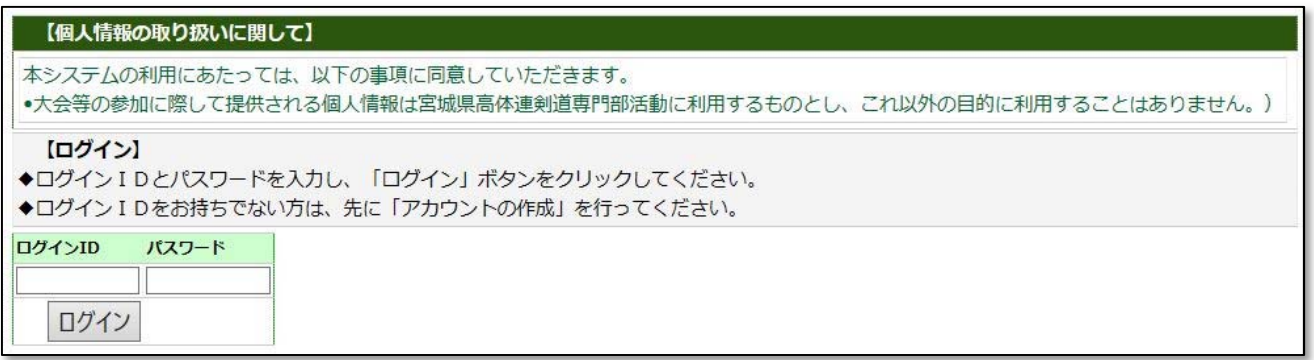

3) ログイン ID とパスワードを入力し「ログイン」をクリックします。

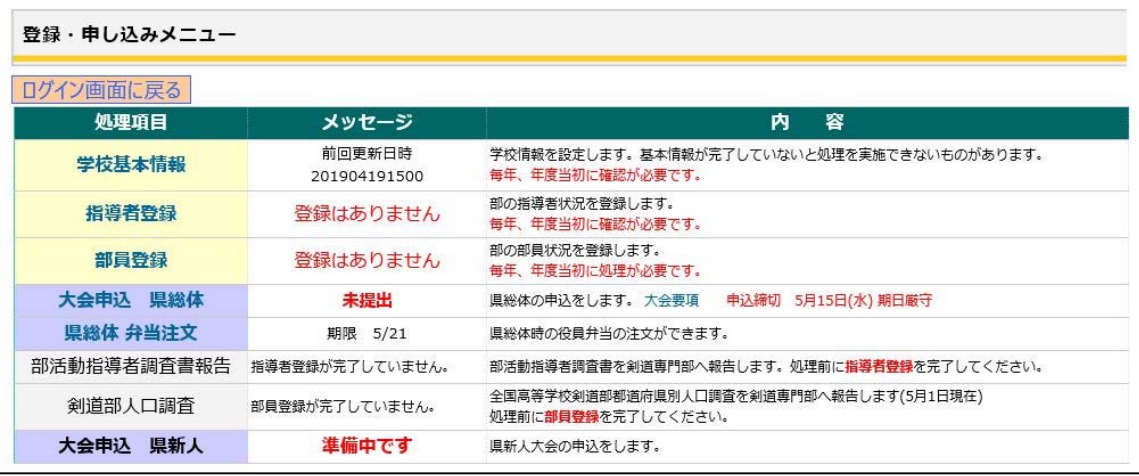

下記の画面が表示されたらログインが成功しました。

# 第二部 4 月上旬に必要な作業 (4月1日より作業可能・随時作業可能)

|1| 学校長・担当の先生が異動や退職など。連絡用メールアドレス、パスワ ードの変更など。(学校基本情報)

※セキュリティー上、パスワードは毎年変更してください。

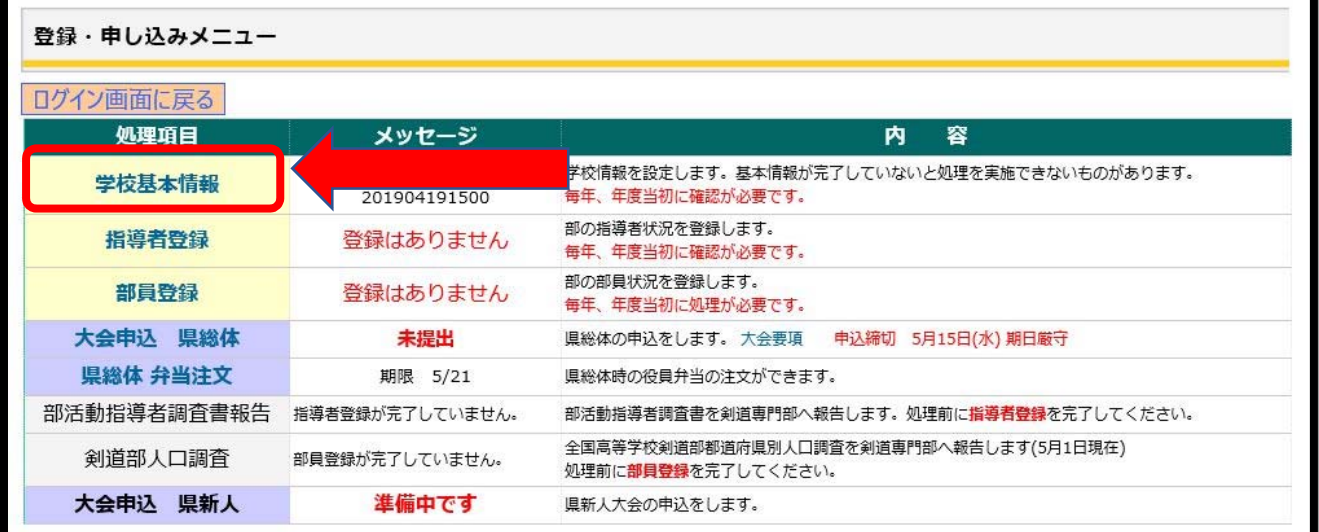

1)学校基本情報を確認してください。変更がある場合は、変更箇所に入力し「更新する」 をクリックしてください。変更する箇所が無くとも年度当初は「更新する」をクリック してください。前回更新日が前年度の日付になっていると他の作業ができなくなる場合

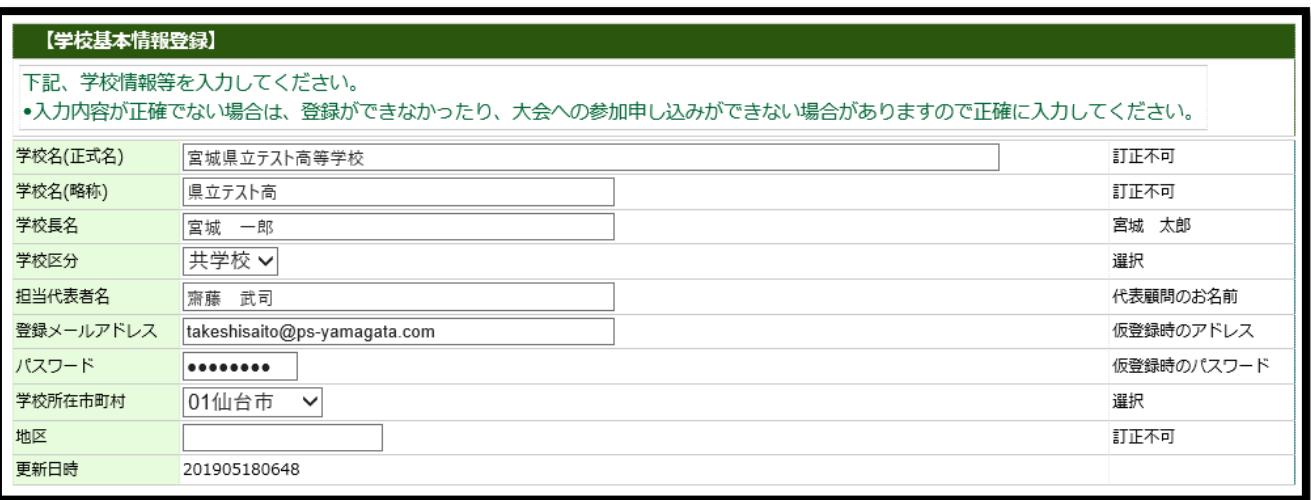

があります。毎年確認が必要です。

※学校名(正式名)、学校名(略称)、地区は訂正できません。学校名が変更になった場合は剣 道専門部事務局までお問い合わせください。

※氏名を入力する場合は、姓と名の間にひとつの空白を入れて入力するようにしてください。

### 2 顧問が変更になった場合、指導者が追加・変更・退部等の変更について (指導者登録)

※必ず毎年更新になります 年齢の変更等のため

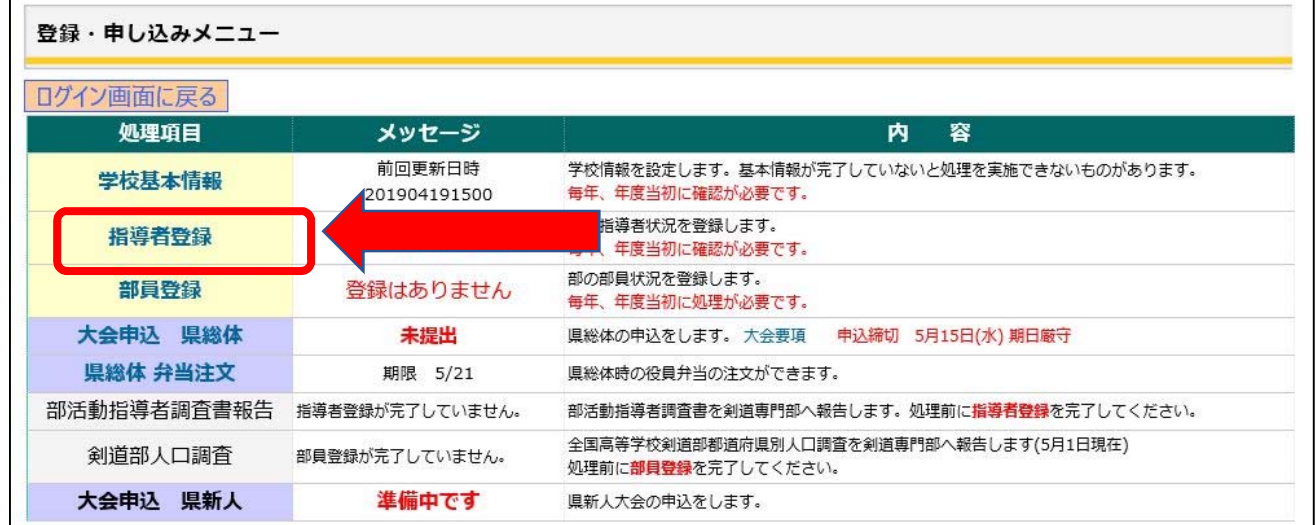

1)「指導者登録」をクリックします。

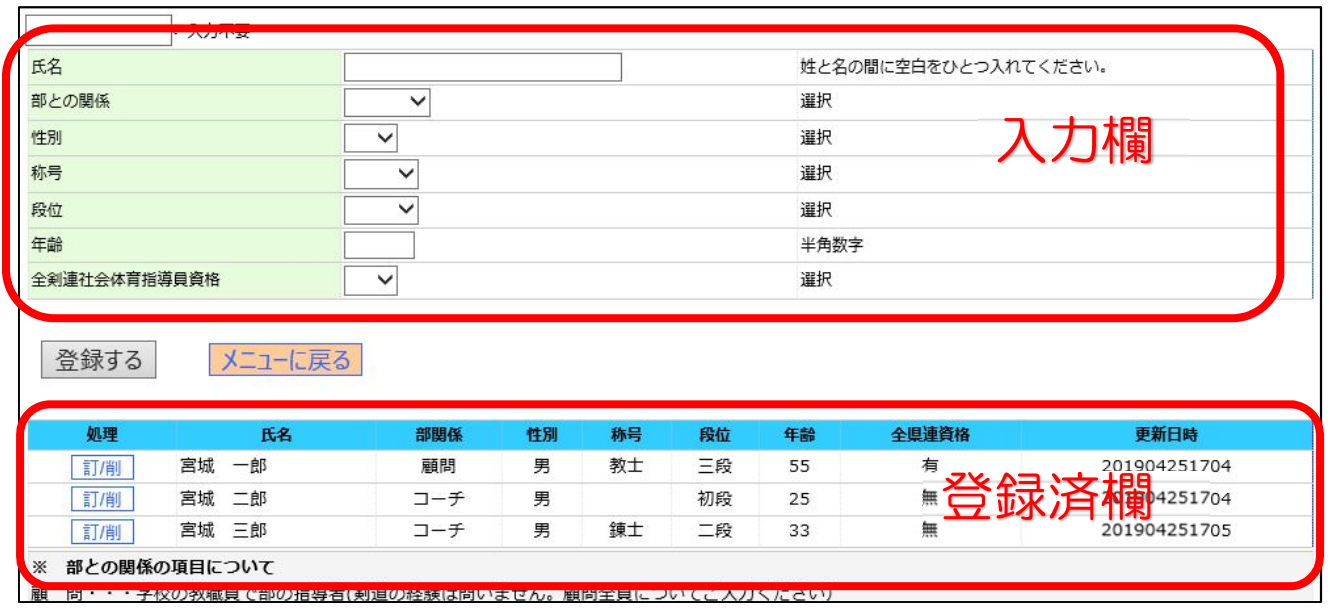

2)新規に登録する場合

①入力欄に入力します。

・氏名は漢字で入力。

氏名を入力する場合は、姓と名の間にひとつの空白を入れます。

 ・部との関係(選択項目) 調査資料を作成する時に重要です。画面下に説明があります。

- ・性別(選択項目)
- ・称号(選択項目)
- ・段位(選択)
- •年齢(半角数字で入力します。毎年更新が必要です。)
- ・全剣連社会体育指導員資格の有無(選択項目)

②入力した内容を確認し OK であれば「登録する」をクリックします。

③正常に登録されると画面下段の登録済欄に表示されます。

2)訂正する場合

- ① 登録済欄の中から訂正したいデータの左にある「訂/削」をクリックしてください。
- ② 訂正したいデータが入力欄に表示されます。

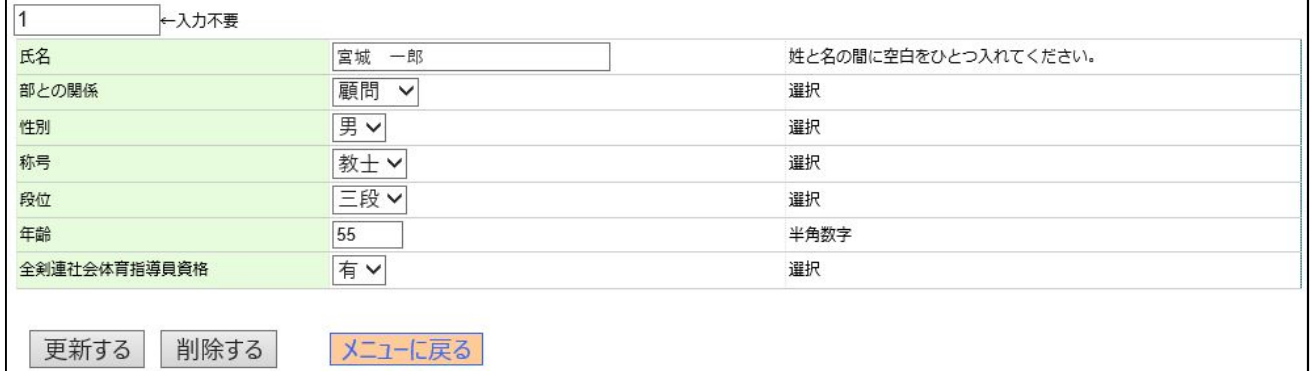

③ 訂正したい項目を訂正します。

- ④ 入力した内容を確認し OK であれば「更新する」をクリックします。
- ⑤ 正常に登録されると画面下段の登録済欄に表示されます。

3)削除する場合

- ① 登録済欄の中から削除したいデータの左にある「訂/削」をクリックしてください。
- ② 削除したいデータが入力欄に表示されます。

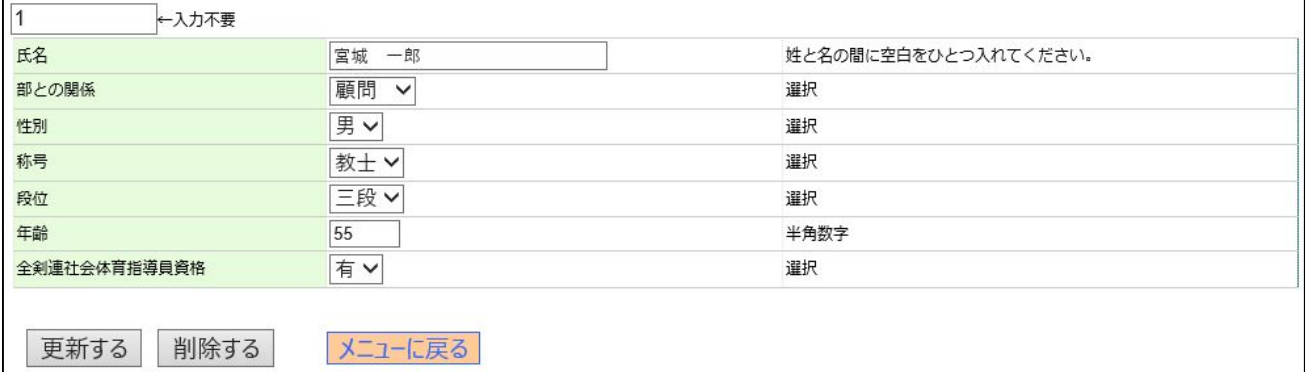

③ 削除する場合は「削除する」をクリックします。

④ 正常に削除すされると画面下段の登録済欄からも削除されます。

### 3 部員の追加・変更・退部、昇段による段位の変更など(部員登録)

#### ※必ず毎年更新になります 学年の変更、卒業生の削除等のため

1)「部員登録」をクリックします。

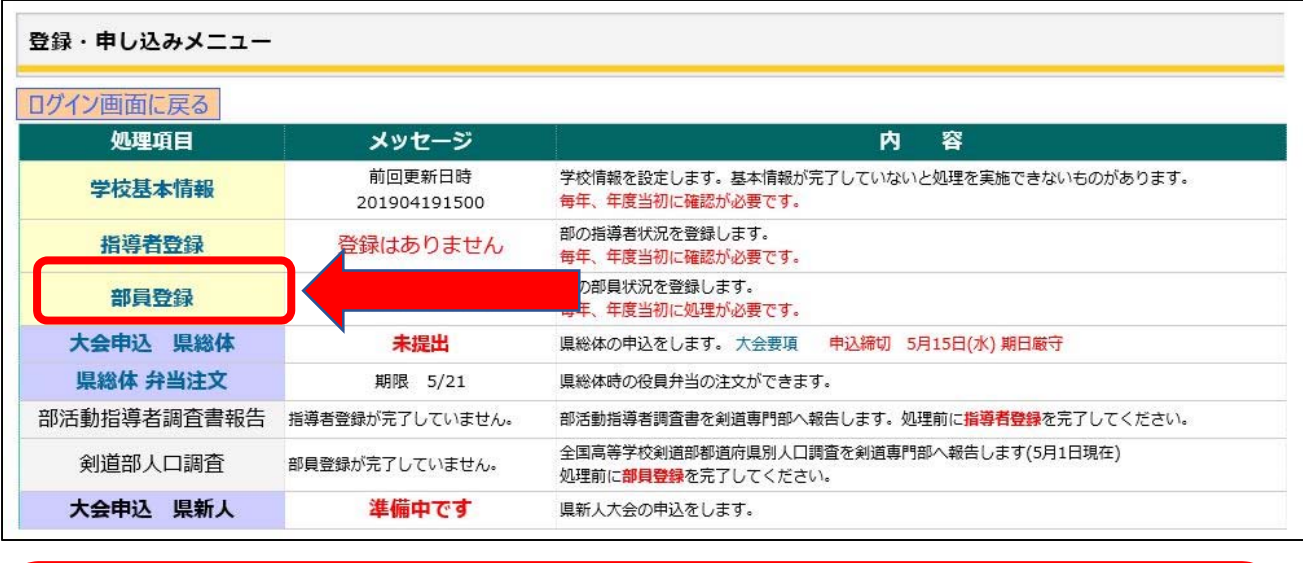

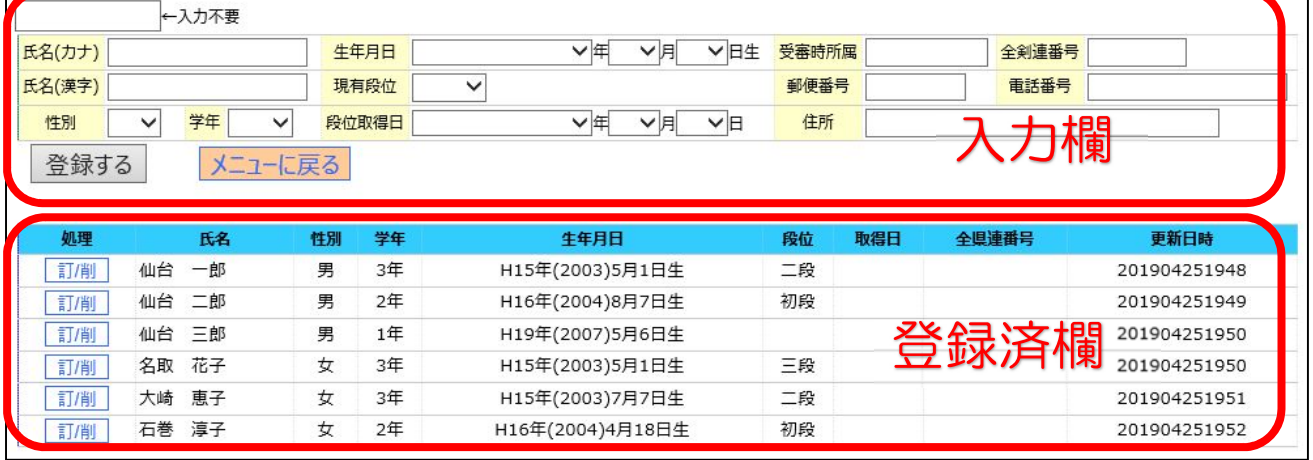

2)新規に登録する場合

①入力欄に入力します。

- ・氏名のふりがなを入力。 大会申込に必要 氏名を入力する場合は、姓と名の間にひとつの空白を入れます。
- ・氏名の漢字を入力。 大会申込に必要

氏名を入力する場合は、姓と名の間にひとつの空白を入れます。

- ・性別(選択項目 調査に必要 大会申込に必要)
- •学年(選択項目 毎年更新が必要 調査に必要 大会申込に必要)
- ・生年月日(選択項目 調査に必要 大会申込に必要)
- ・段位(選択項目 昇段した場合更新が必要 調査に必要 大会申込に必要)

 これ以降の段位取得日、受審時所属、全剣連番号、郵便番号、現住所、電話番号は、宮 城県高体連剣道部様は現在必要ありません。入力を省略して結構です。

・段位取得日 (選択項目 昇段試験に必要)

- ・受審時所属 (昇段試験に必要 高体連の審査会で取得の場合は「高体連」)
- ・全剣連番号 全剣連番号は、初段以上の受有者に振られている番号で、段位をもっていない生徒お よび 1 級を持っている生徒は空欄になります。 全剣連番号は証書の左下に印字されています。 初段以上の生徒が登録するときに、昇段した段位の証書がまだ手元に届いていない場 合は、証書が届くまでは全剣連番号は「0000000」(ゼロが 7 つ)として入力してく ださい。証書が届いたら正しい全剣連番号に訂正してください。 • 郵便番号 現住所の郵便番号を間のー(ハイフン)を除いた半角数字 7 桁を入力
- 
- ・現住所を都道府県名から正確に入力してください。

 ・電話番号 市外局番から間のハイフンも入れて入力 022-1234-5678 ②入力した内容を確認し OK であれば「登録する」をクリックします。 ③正常に登録されると画面下段の登録済欄に表示されます。

4)訂正する場合

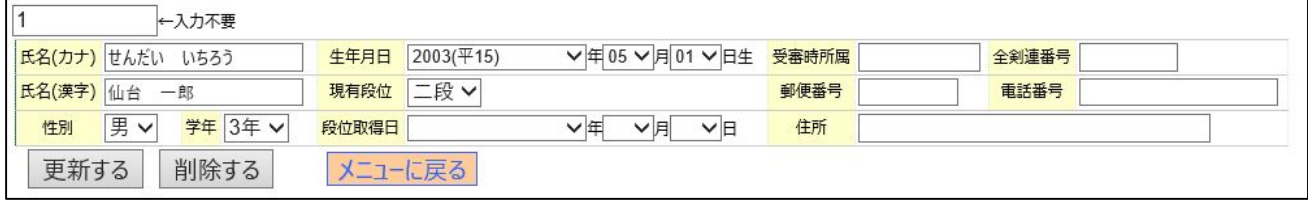

- ① 登録済欄の中から訂正したいデータの左にある「訂/削」をクリックしてください。
- ② 訂正したいデータが入力欄に表示されます。
- ③ 訂正したい項目を訂正します。
- ④ 入力した内容を確認し OK であれば「更新する」をクリックします。
- ⑤ 正常に登録されると画面下段の登録済欄に表示されます。

5) 削除する場合

- ① 登録済欄の中から削除したいデータの左にある「訂/削」をクリックしてください。 削除したいデータが入力欄に表示されます。
- ② 削除する場合は「削除する」をクリックします。
- ③ 正常に削除すされると画面下段の登録済欄からも削除されます。

# 第三部 大会申し込み作業

大会申し込みを実施する前に

「学校基本情報」 学校名、学校長名(申込書に印刷)

「指導者登録」 申し込み時の監督名(指導者登録済者から選択)

「部員登録」 参加選手は部員登録の中から選択

が完了していることが必要です。

要項に記載されている申し込み期限が過ぎると申し込みができなくなりますので注意して ください。申し込み期限内であれば何度でも訂正することができ提出処理もできます。 申し込みが終了したら申込書を印刷して要項記載の日まで学校長印を押した物を提出して ください。

不参加の場合も「不参加処理」を実施してください。ペーパー資料は不要です。

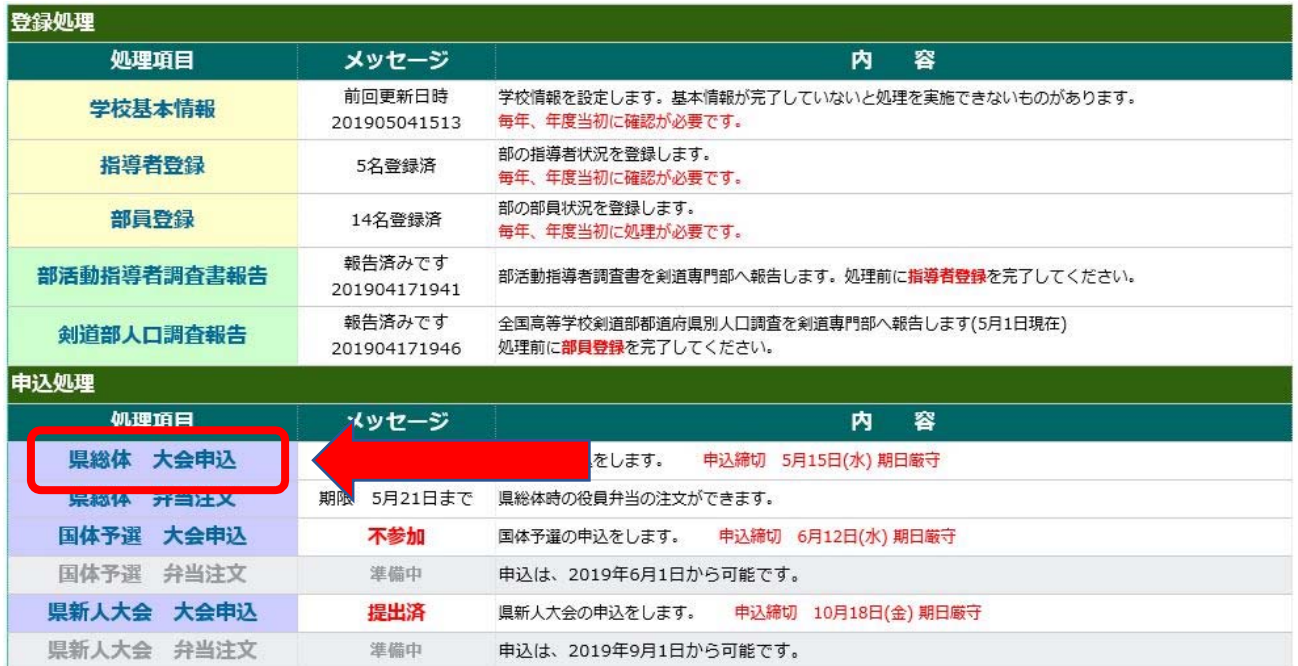

# 1 県高校総体 申込処理

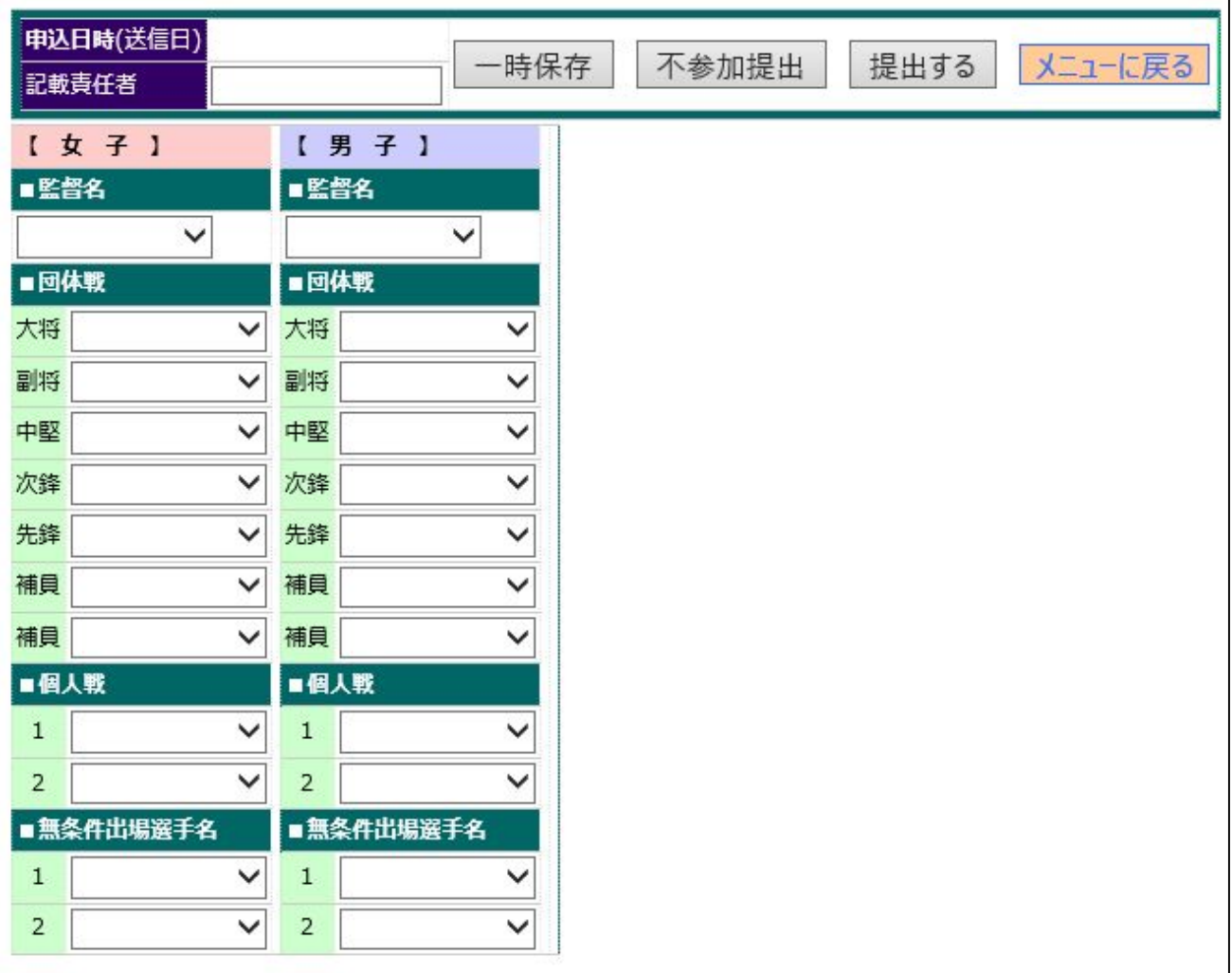

#### 1)不参加提出処理

①記載責任者名を入力し「不参加提出」をクリックします。

②正常に完了すると下記の画面が表示されます。

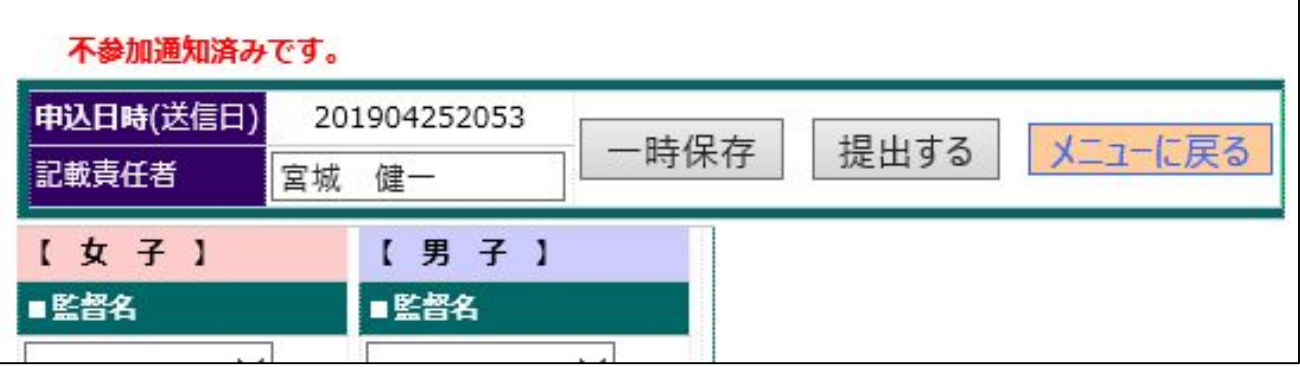

 ※不参提出しても申し込み期限以内であれば参加申し込みにすることができます。 ※参加申し込みしても申し込み期限以内であれば不参加にすることができます。

#### 2)参加申し込み処理

- ■大会要項記載の申し込み時の注意をお読みになり入力処理を実施してください。
- ■女子と男子の申し込みが 1 画面で実施できます。
- ■申し込み処理でいったん処理を中断し後から続きを実施したい場合は、「一時保存」クリ ックすると現在の状況で保存され後に続きの処理を実施できます。
- ■本システムで参加申し込みを実施しても本システムで印刷ができるペーパーの「参加申込 書」に学校長印を押した物を要項記載の期限、提出方法にて提出してください。
	- ① 監督名、選手はすべて選択項目になっています。
	- ② 入力が完了したら記載責任者名を入力し「提出する」をクリックしてください。
	- ③ 「提出する」をクリックすると下記画面が表示されます。

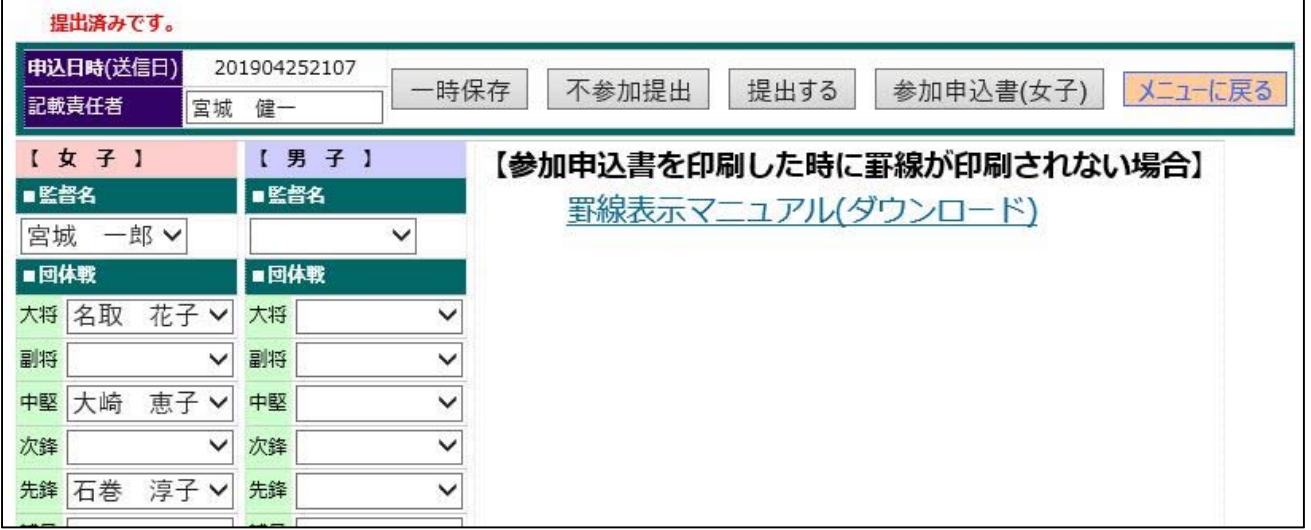

④ 「参加申込書(○○)」をクリックします。

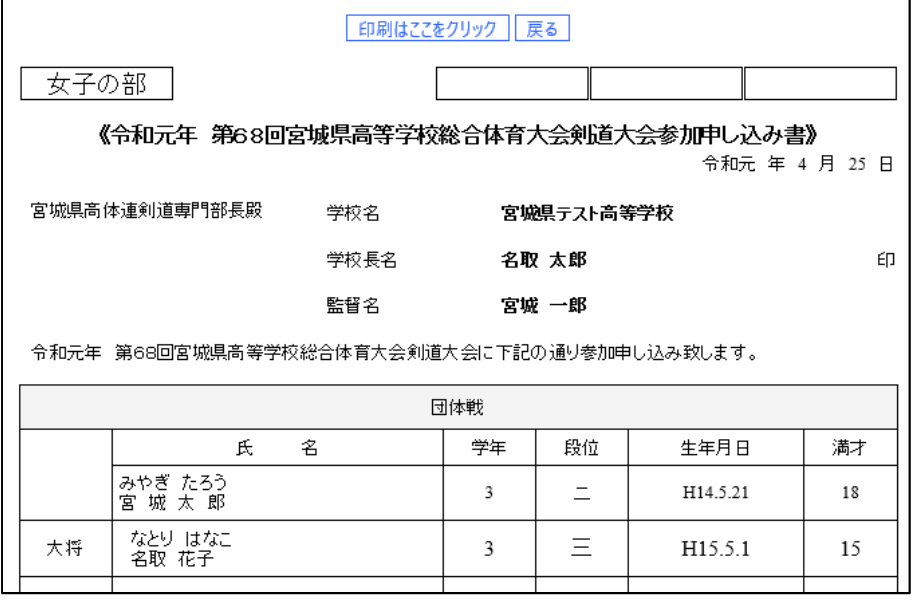

⑤ 「印刷はここをクリ ック」をクリックします。 用紙は A4 縦に設計され ています。

※選手名のところが罫線 が印刷されていなかった り、ヘッダーまたはフッ ター部分にホームページ のアドレスが印刷されて いる場合は、前頁に「罫線 表示マニュアル」を参照 してください。

### 2 県総体 役員弁当注文処理

顧問、審判、役員用の弁当を注文することができます。

※申し込み期限が過ぎるとと申し込みができなくなりますので注意してください。

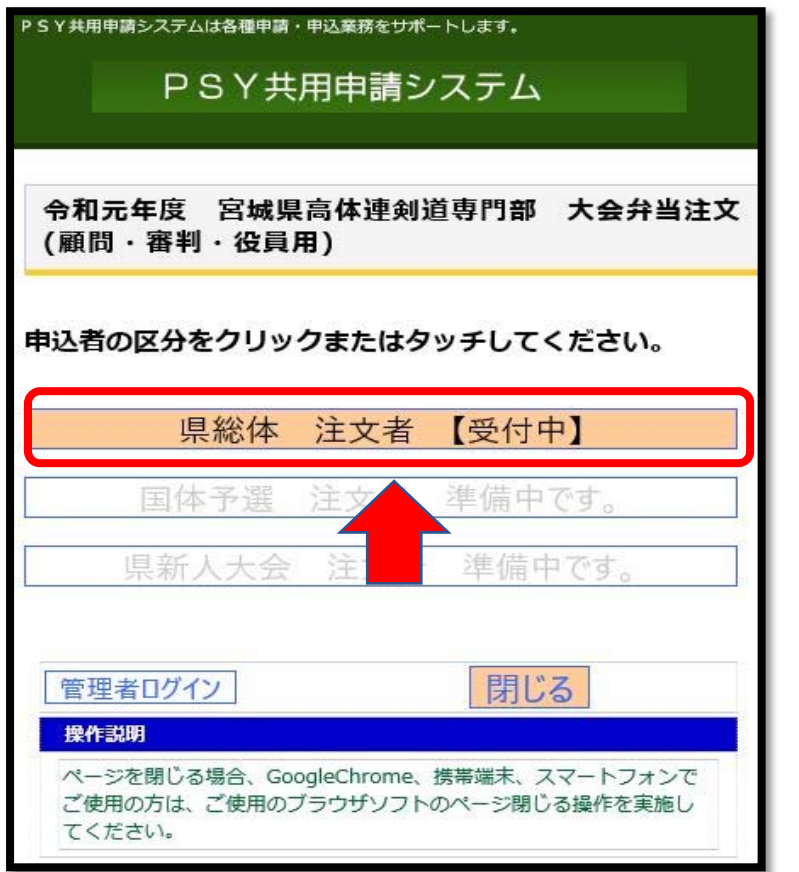

2019年度県総体弁当注文(顧問・審判・役員用) 注文者 申込画面 【参加申込者】 必須 学校名 必須 申込担当者名 必須 担当者携帯番号 (例)090-1234-5678 任意 1日注文数 任意 2日注文数 任意 3日注文数 任意 通信欄 入力内容を確認したので申込 申込まないでトップに戻る

1)「県総体 注文者」をクリック します。

2)各項目を入力します。

3)入力項目をすべて確認したら 「入力内容を確認したので申込」 をクリックします。

※以前に申込みしたものを取り消し たり訂正する場合は改めて正しいも のを入力し通信欄に「以前申込した ものの訂正」と入力して申込みして ください。

# 3 国体予選 申込処理

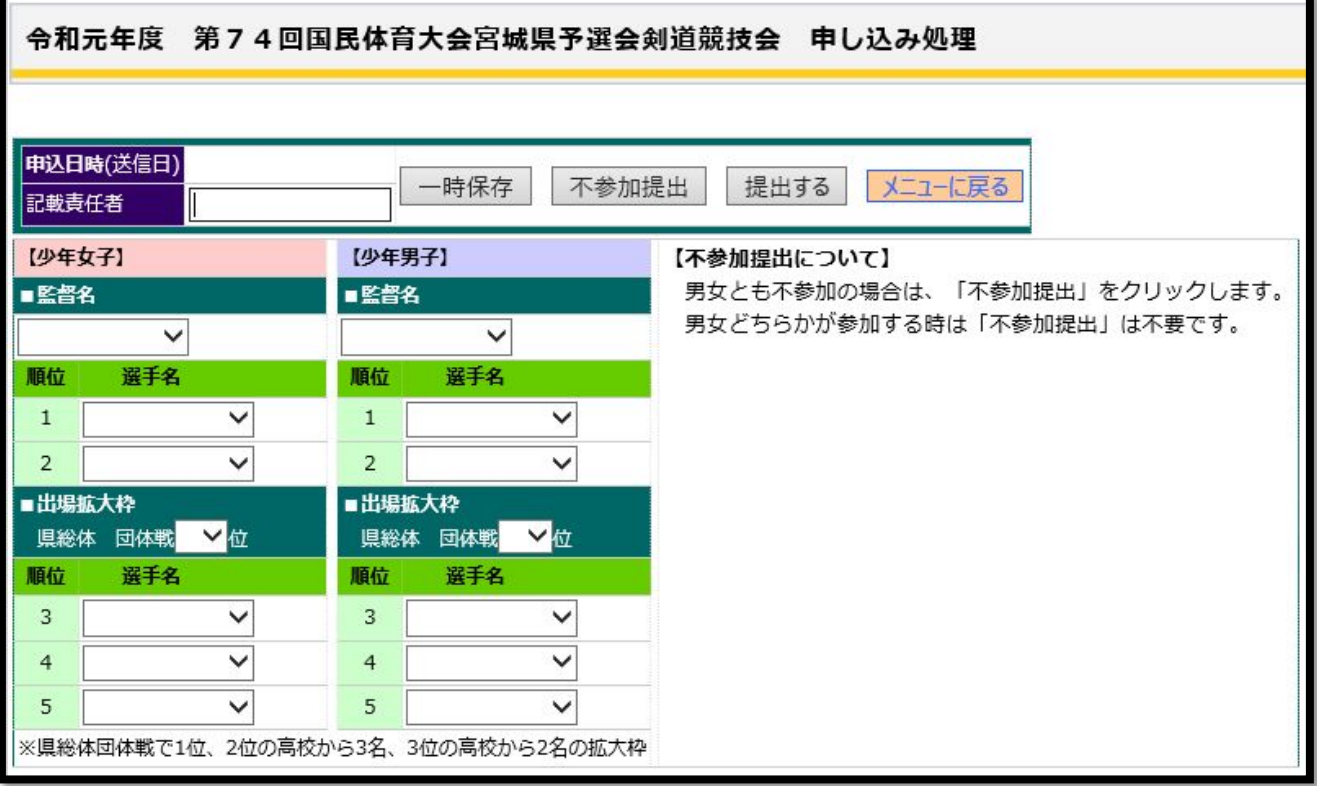

### 1)不参加提出処理

①記載責任者名を入力し「不参加提出」をクリックします。

②正常に完了すると下記の画面が表示されます。

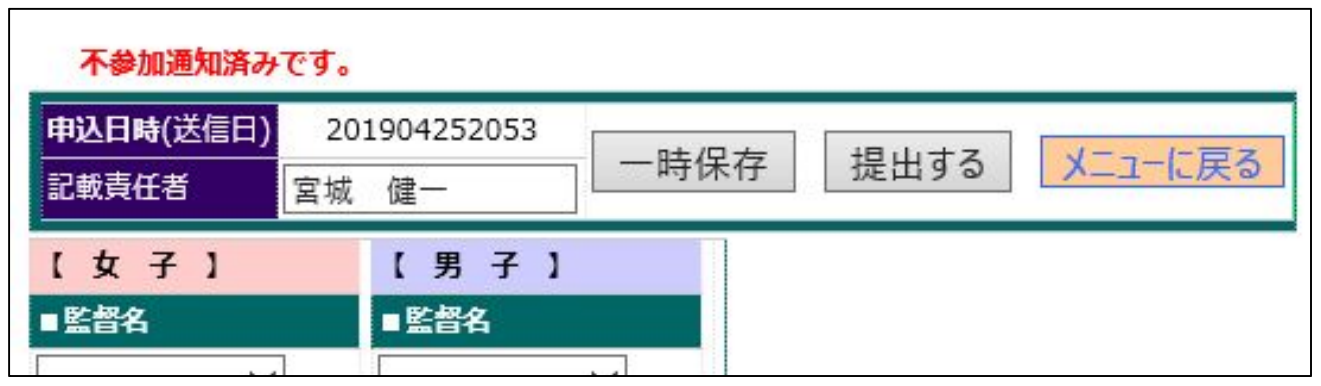

 ※不参提出しても申し込み期限以内であれば参加申し込みにすることができます。 ※参加申し込みしても申し込み期限以内であれば不参加にすることができます。

#### 2)参加申し込み処理

- ■大会要項記載の申し込み時の注意をお読みになり入力処理を実施してください。
- ■女子と男子の申し込みが1画面で実施できます。
- ■申し込み処理でいったん処理を中断し後から続きを実施したい場合は、「一時保存」クリ ックすると現在の状況で保存され後に続きの処理を実施できます。
- ■本システムで参加申し込みを実施しても本システムで印刷ができるペーパーの「参加申込 書」に学校長印を押した物を要項記載の期限、提出方法にて提出してください。
	- ① 監督名、選手はすべて選択項目になっています。
	- ② 出場拡大枠を申し込みするときは、必ず 県総体時 団体戦の順位を選択します。
	- ③ 入力が完了したら記載責任者名を入力し「提出する」をクリックしてください。
		- (ア)「提出する」をクリックすると下記画面が表示されます。
		- (イ)「参加申込書(○○)」をクリックします。

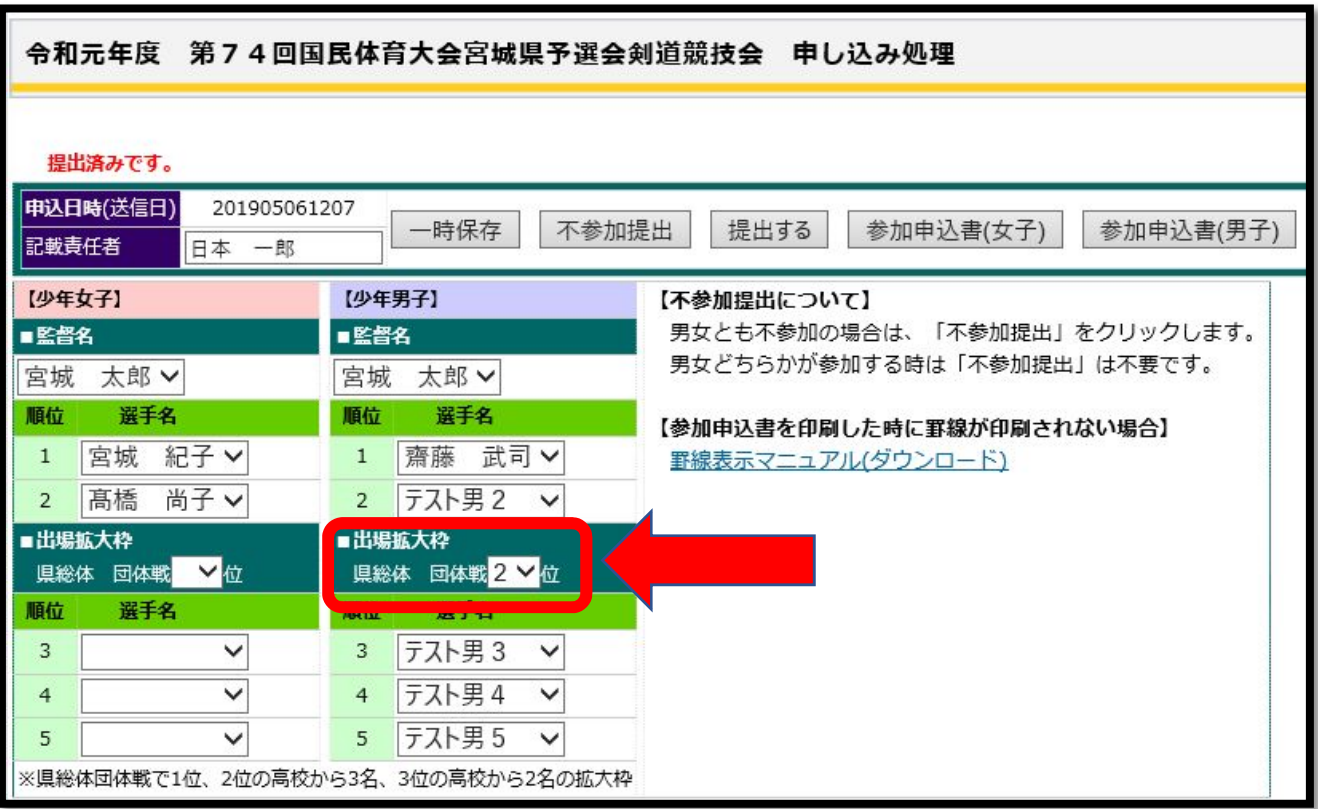

「印刷はここをクリック 展る 令和元年度 第74回国民体育大会宫城県予選会剣道競技会 《 参加申込書 》 学校名 宮城県立テスト高等学校 齋藤 武司 学校長名

ÉП

髙橋 一郎 監督名

(少年女子の部)

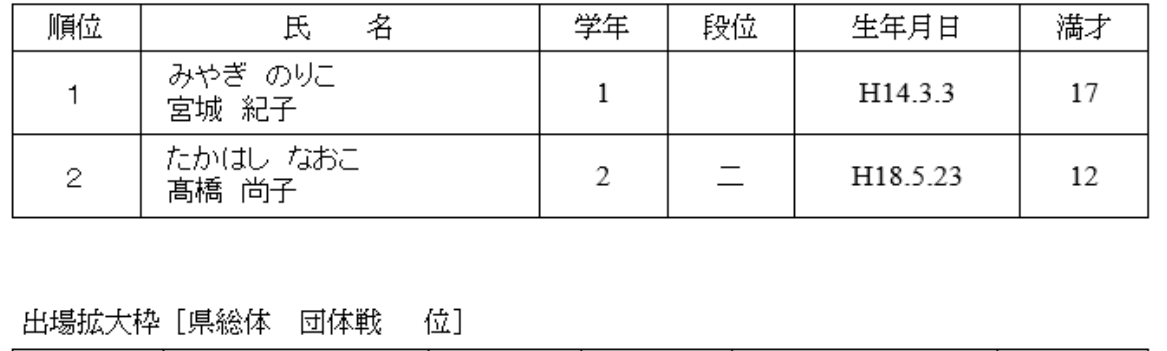

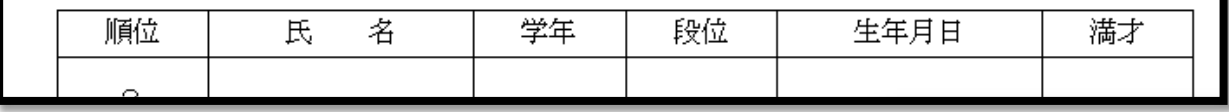

(ウ)「印刷はここをクリック」をクリックします。

用紙は A4 縦に設計されています。

※選手名のところが罫線が印刷されていなかったり、ヘッダーまたはフッター部分 にホームページのアドレスが印刷されている場合は、前頁に「罫線表示マニュアル」 を参照してください。

### 4 国体予選 役員弁当注文処理

顧問、審判、役員用の弁当を注文することができます。

※申し込み期限がすきると申し込みができなくなりますので注意してください。

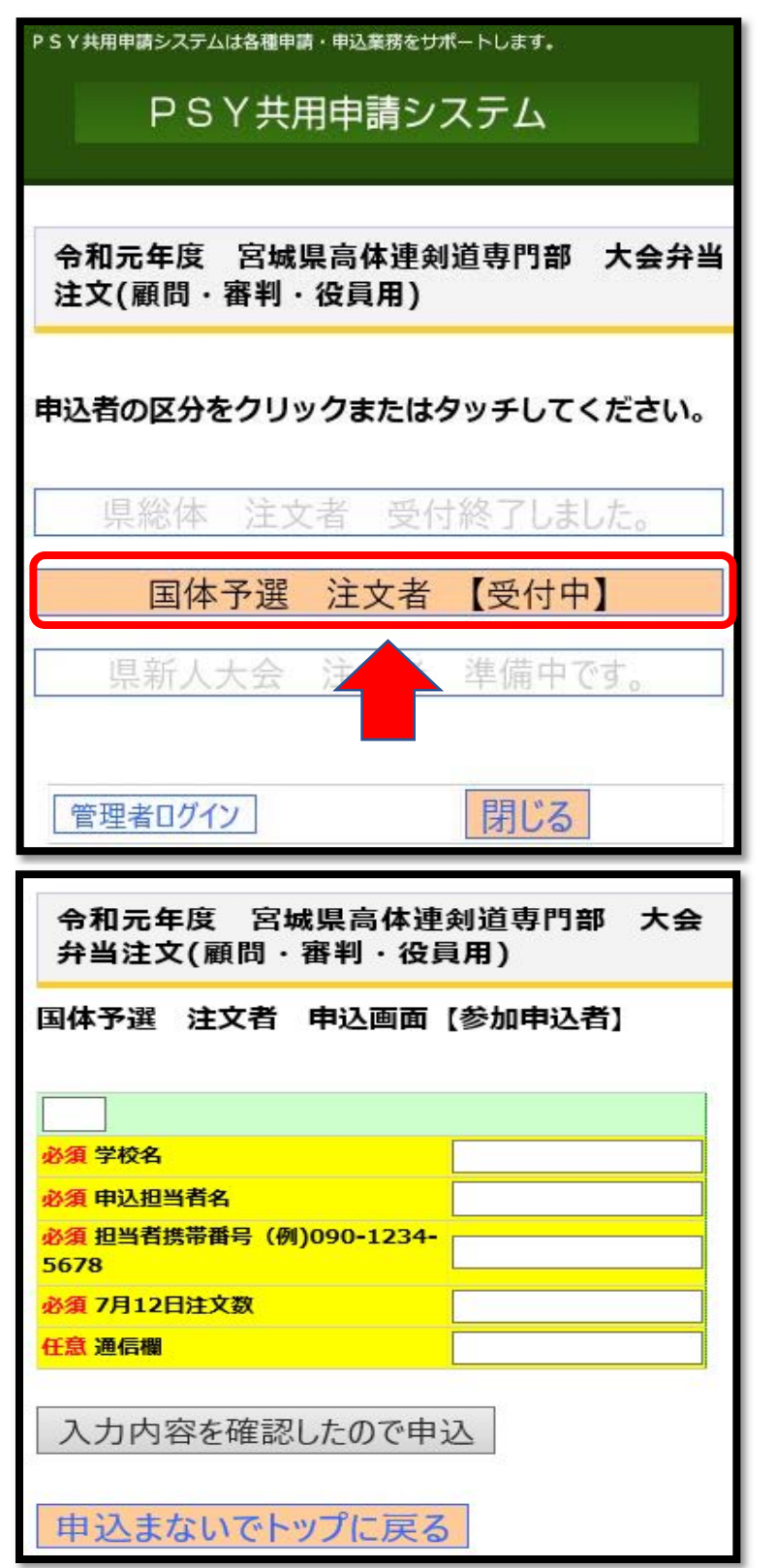

1)「国体予選 注文者」をクリック します。

2)各項目を入力します。

3)入力項目をすべて確認したら 「入力内容を確認したので申込」 をクリックします。

※以前に申込みしたものを取り消 したり訂正する場合は改めて正し いものを入力し通信欄に「以前申 込したものの訂正」と入力して申 込みしてください。

# 5 県新人大会 申込処理

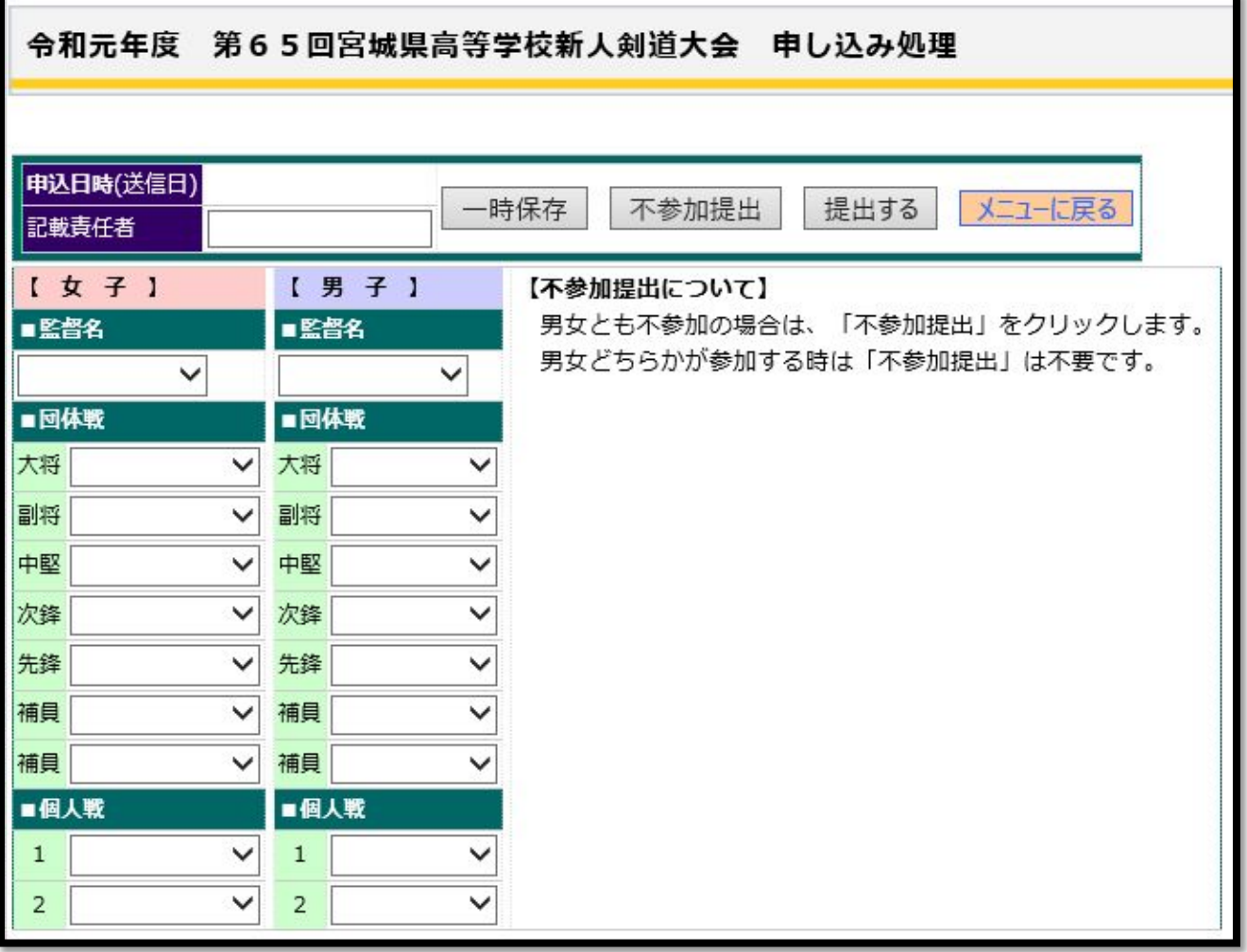

### 1)不参加提出処理

①記載責任者名を入力し「不参加提出」をクリックします。

②正常に完了すると下記の画面が表示されます。

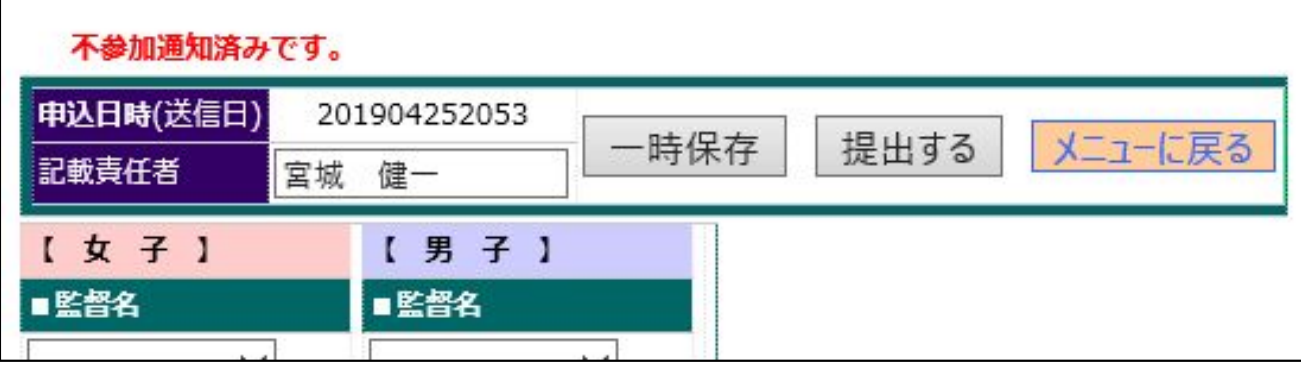

 ※不参提出しても申し込み期限以内であれば参加申し込みにすることができます。 ※参加申し込みしても申し込み期限以内であれば不参加にすることができます。

#### 2)参加申し込み処理

- ■大会要項記載の申し込み時の注意をお読みになり入力処理を実施してください。
- ■女子と男子の申し込みが1画面で実施できます。
- ■申し込み処理でいったん処理を中断し後から続きを実施したい場合は、「一時保存」クリ ックすると現在の状況で保存され後に続きの処理を実施できます。
- ■本システムで参加申し込みを実施しても本システムで印刷ができるペーパーの「参加申込 書」に学校長印を押した物を要項記載の期限、提出方法にて提出してください。
	- ① 監督名、選手はすべて選択項目になっています。
	- ② 入力が完了したら記載責任者名を入力し「提出する」をクリックしてください。
		- (ア)「提出する」をクリックすると下記画面が表示されます。
		- (イ)「参加申込書(○○)」をクリックします。

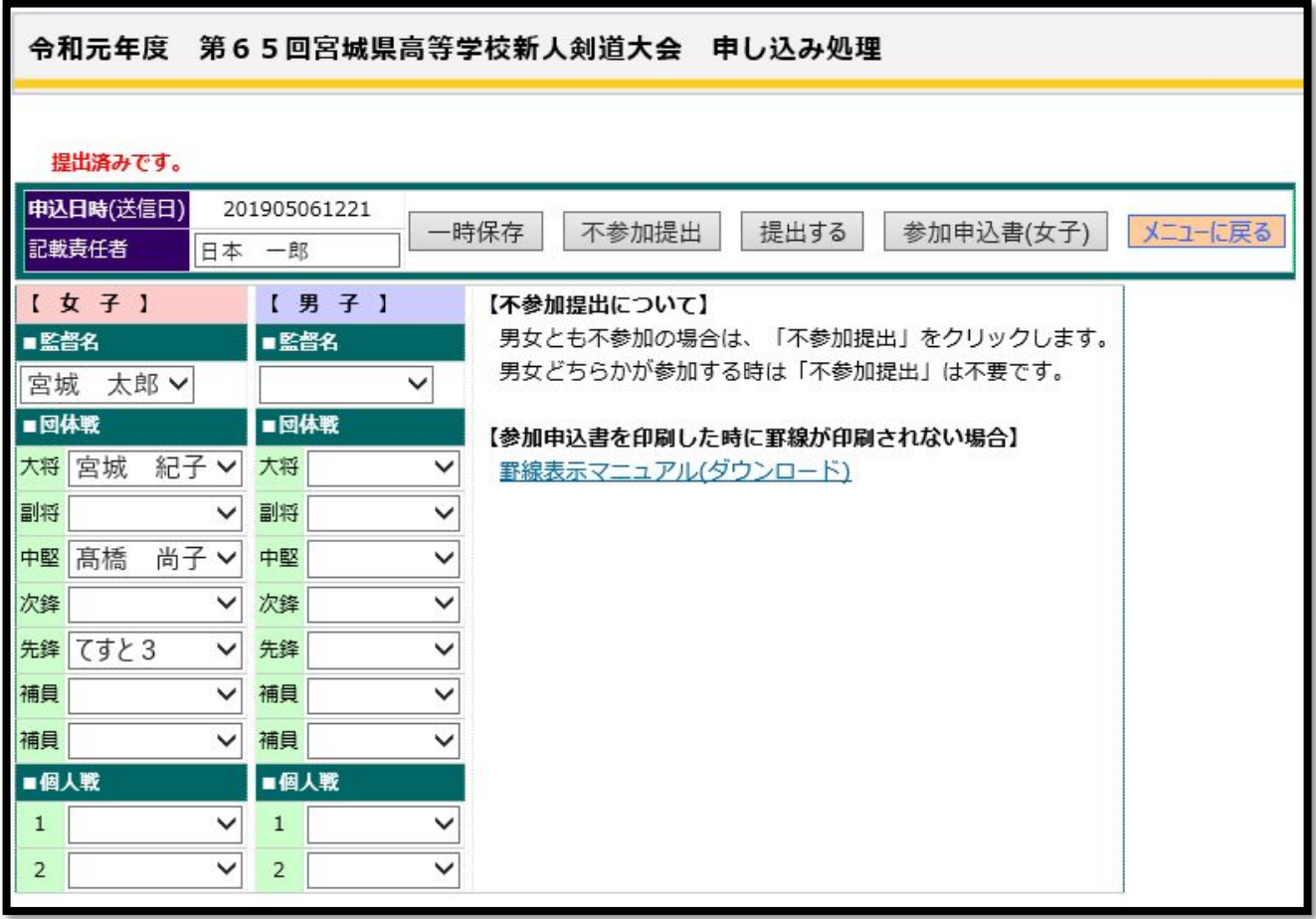

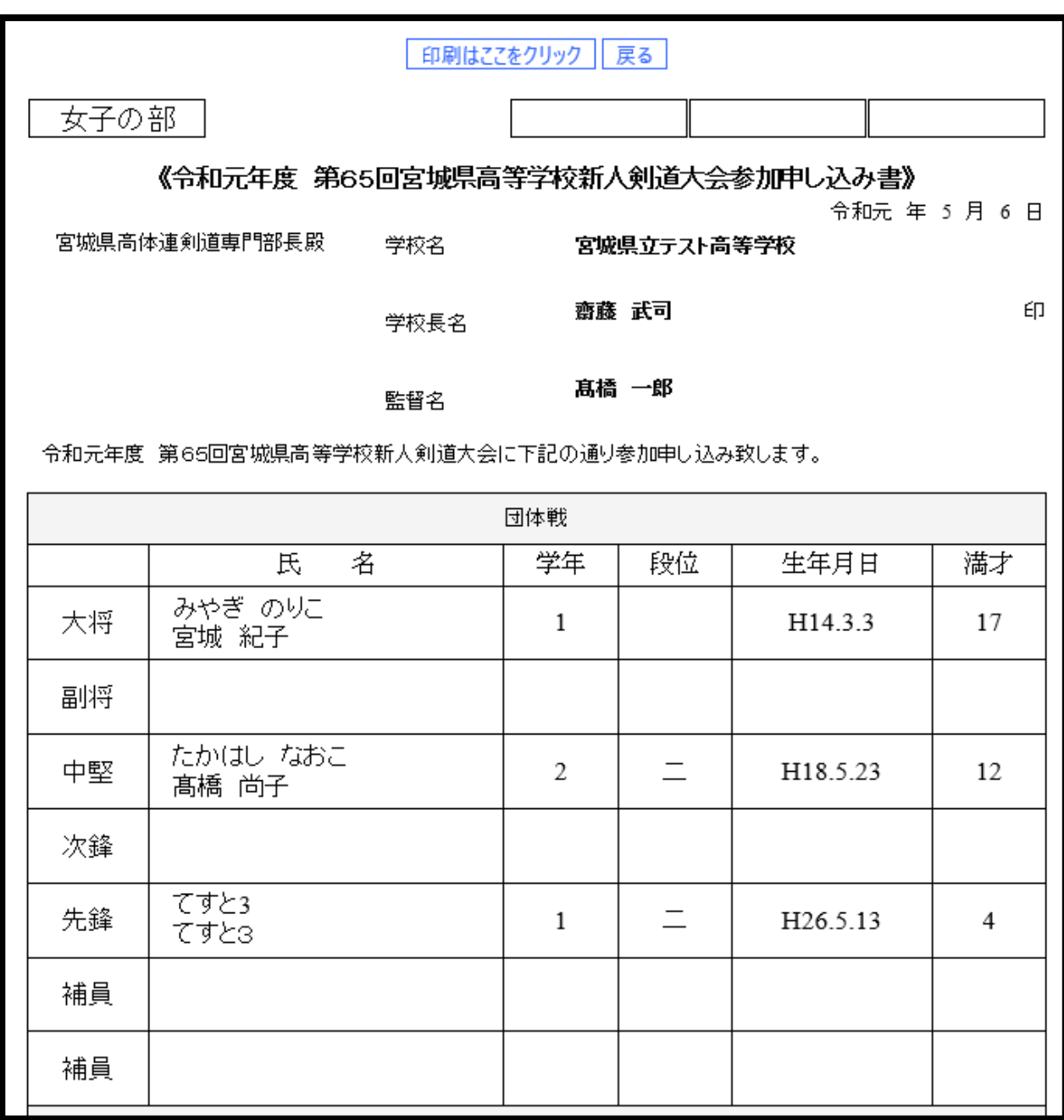

(ウ)「印刷はここをクリック」をクリックします。

用紙は A4 縦に設計されています。

※選手名のところが罫線が印刷されていなかったり、ヘッダーまたはフッター部分 にホームページのアドレスが印刷されている場合は、前頁に「罫線表示マニュアル」 を参照してください。

### 6 県新人大会 役員弁当注文処理

顧問、審判、役員用の弁当を注文することができます。

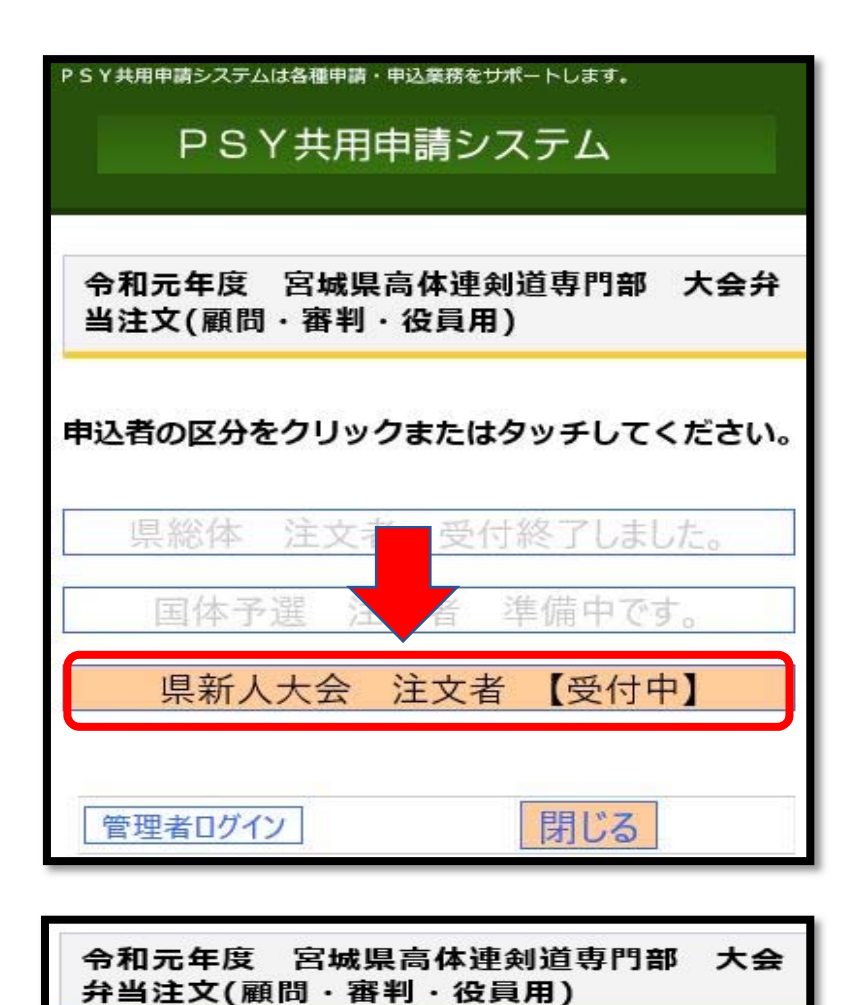

県新人大会 注文者 申込画面 【参加申込者】

必須 学校名

任意 通信欄

5678

必須 申込担当者名

任意 11月8日注文数 任意 11月9日注文数 **任意 11月10日注文数** 

必須 担当者携帯番号 (例)090-1234-

 ※申し込み期限がすきると申し 込みができなくなりますので注意 してください。

1)「国体予選 注文者」をクリック します。

2)各項目を入力します。

3)入力項目をすべて確認したら 「入力内容を確認したので申込」 をクリックします。

※以前に申込みしたものを取り消 したり訂正する場合は改めて正し いものを入力し通信欄に「以前申 込したものの訂正」と入力して申 込みしてください。

# 第四部 各種調査資料の提出作業

### 1 部活動指導者調査書報告

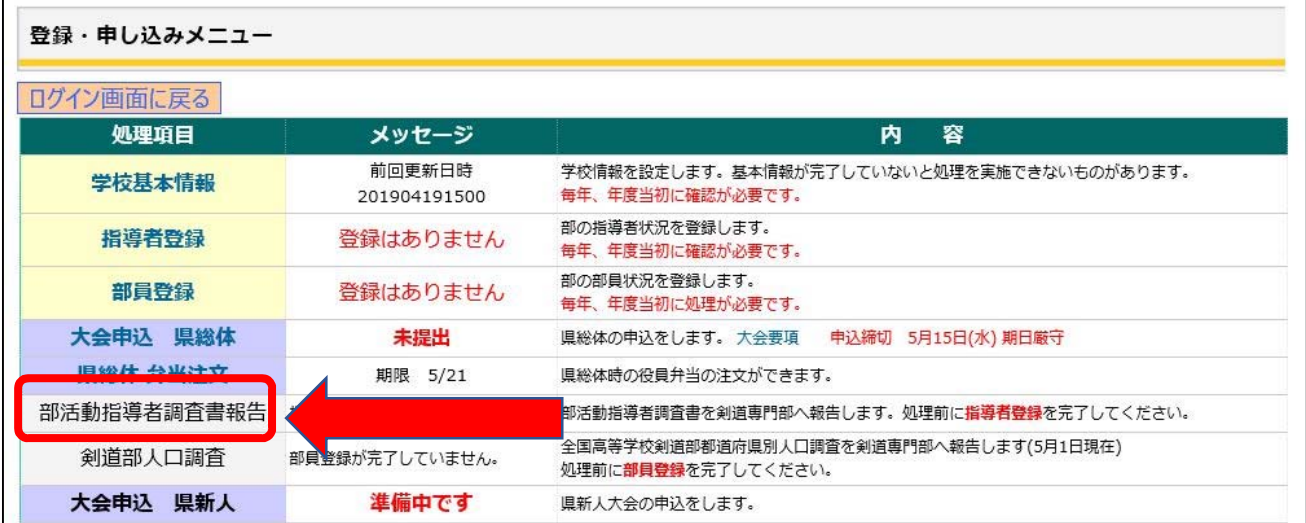

※指導者登録が完了していないと処理できません。

1)「部活動指導者調査報告書」をクリックします。

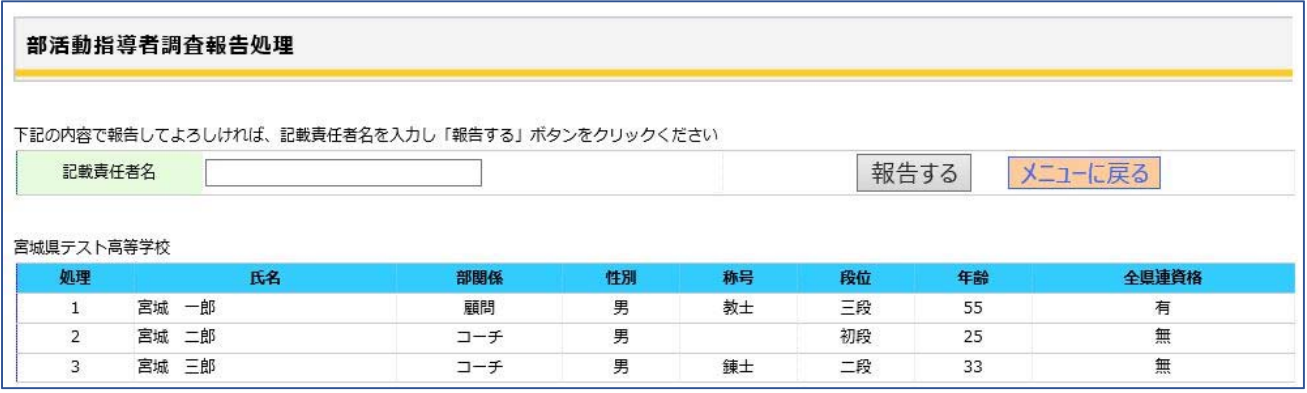

2)画面に指導者登録された内容で調査書が表示されます。

3)この内容でよければ、記載責任者名を入力し「報告する」をクリックしてください。

内容を変更する場合は、指導者登録処理にて行ってください。

# 2 部活動指導者調査書報告

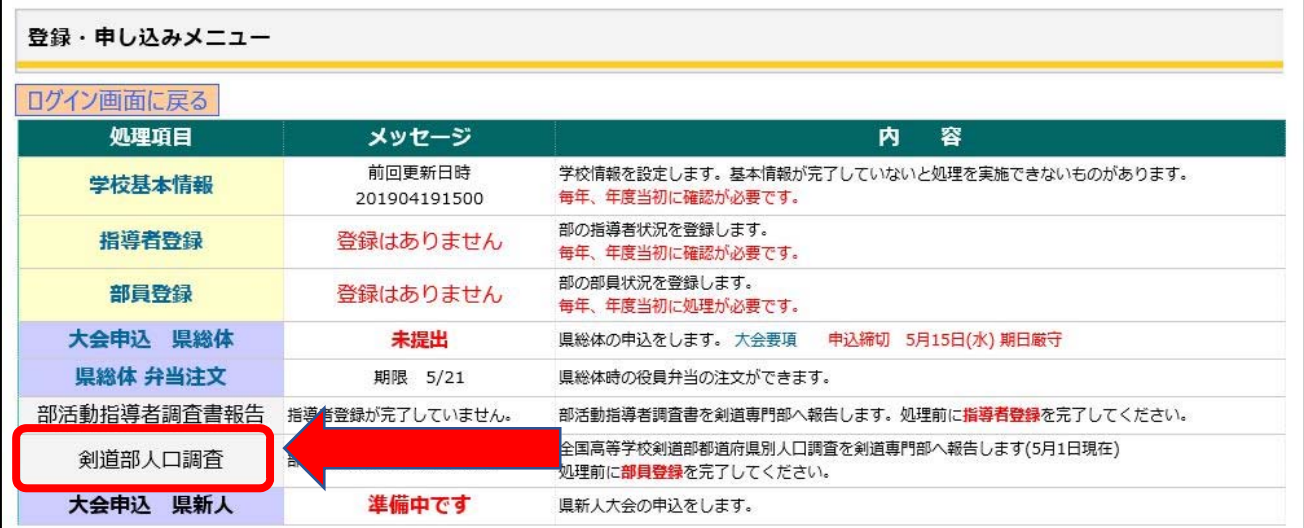

※部員登録が完了していないと処理できません。

1)「剣道部人口調査報告書」をクリックします

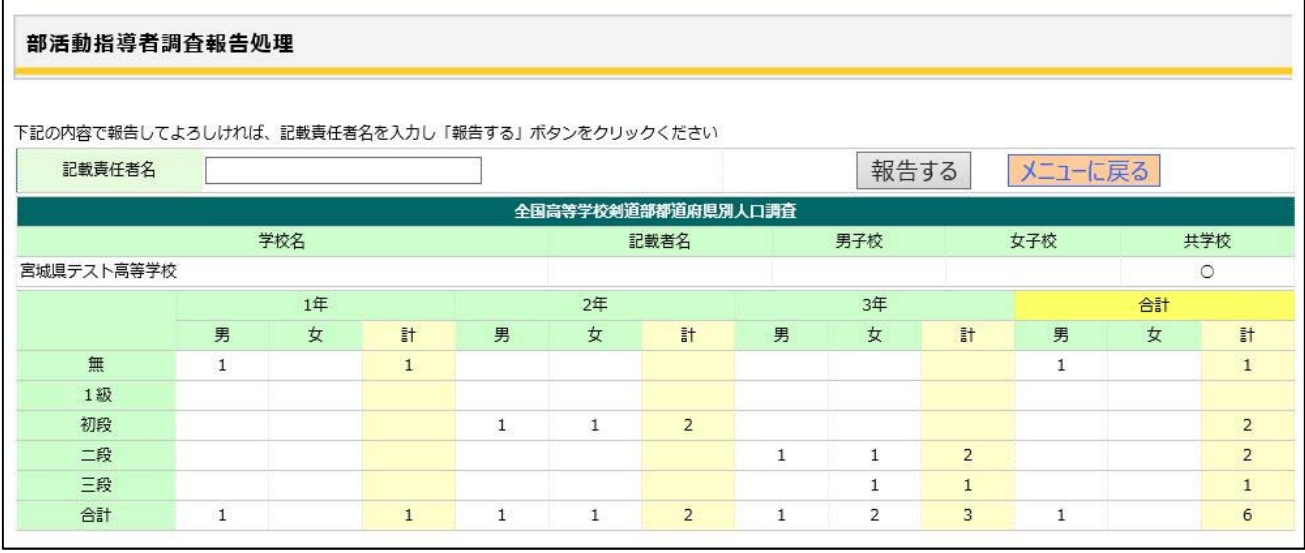

2)画面に集計された内容で調査書が表示されます。

3)この内容でよければ、記載責任者名を入力し「報告する」をクリックしてください。

内容を変更する場合は、部員登録処理にて行ってください。

## 問い合わせ一覧

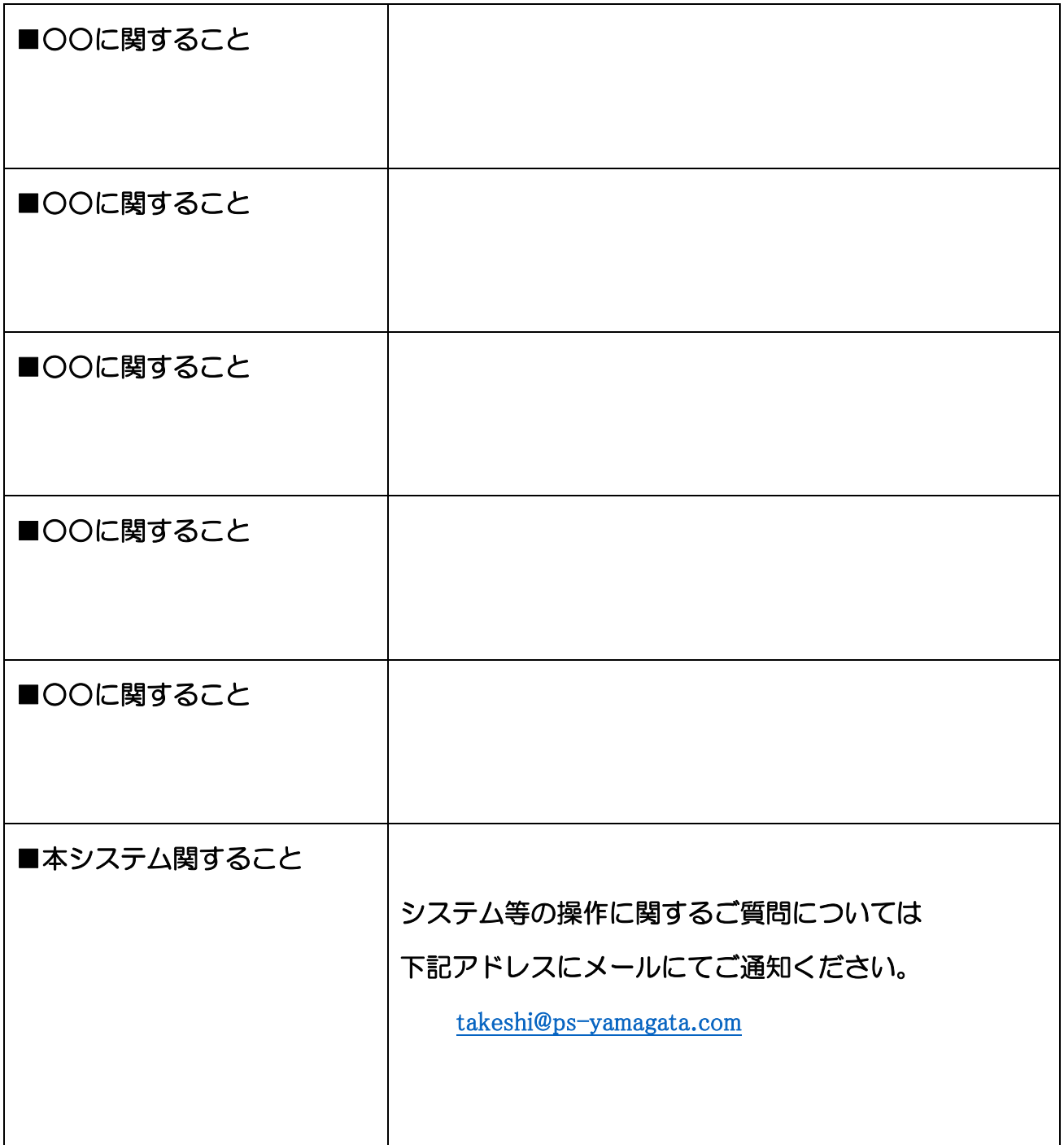